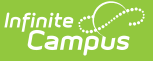

# **Special Ed Eval Types**

Last Modified on  $03/11/20248:45$ 

### [Evaluation](http://kb.infinitecampus.com/#evaluation-editor) Editor | Create a New [Evaluation](http://kb.infinitecampus.com/#create-a-new-evaluation-type) Type

#### **Classic View**: System Administration > Special Ed > Eval Types

### **Search Terms**: Eval Types

Evaluation Types allow districts the ability to specify how special education evaluations are laid out, based on district preference or on state requirements.

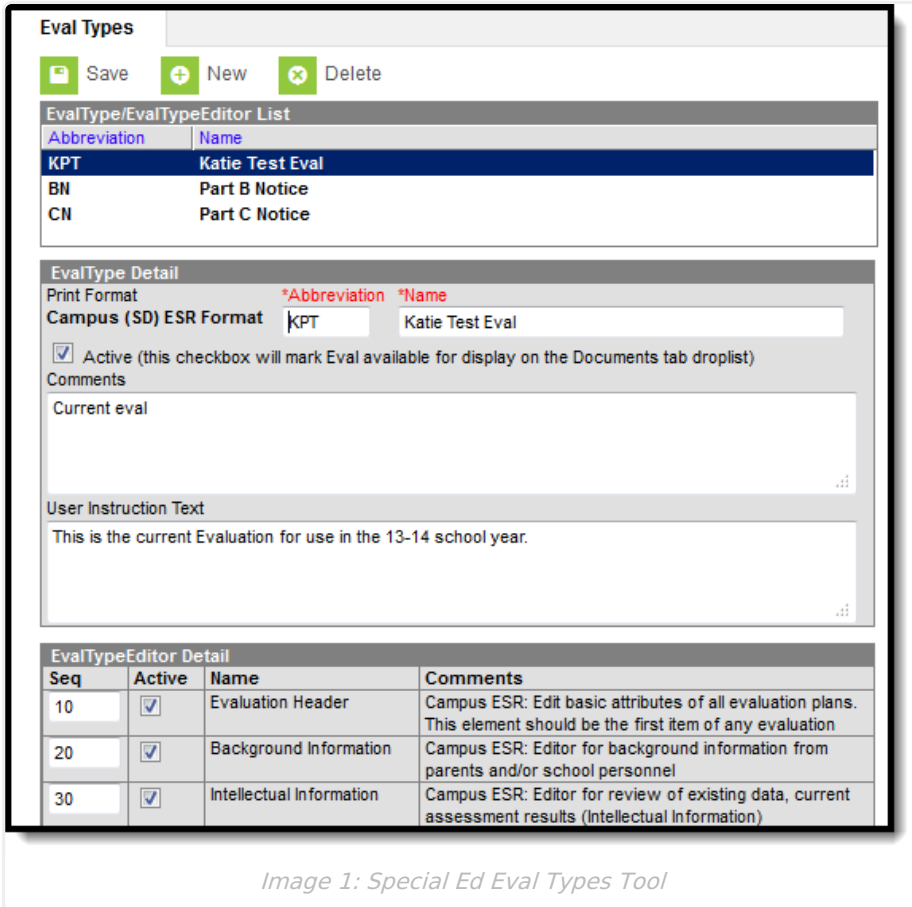

# **Evaluation Editor**

The Evaluation Types editor contains three sections.

- Evaluation Types List lists all active and inactive evaluation types. This list is populated when evaluation types are created.
- [Evaluation](http://kb.infinitecampus.com/#EvalTypes\(SpecialEd\)-EvaluationTypeDetail) Type Detail describes the selected evaluation type, including the name of the evaluation, whether it's an active evaluation, any administration-entered comments about the evaluation and any information that displays when selecting the evaluation for assignment to the student.
- [Evaluation](http://kb.infinitecampus.com/#EvalTypes\(SpecialEd\)-EvaluationTypeEditorDetail) Type Editor Detail indicates which editors and in which order those editors

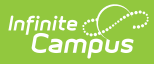

display on the evaluation.

### **Evaluation Type Detail**

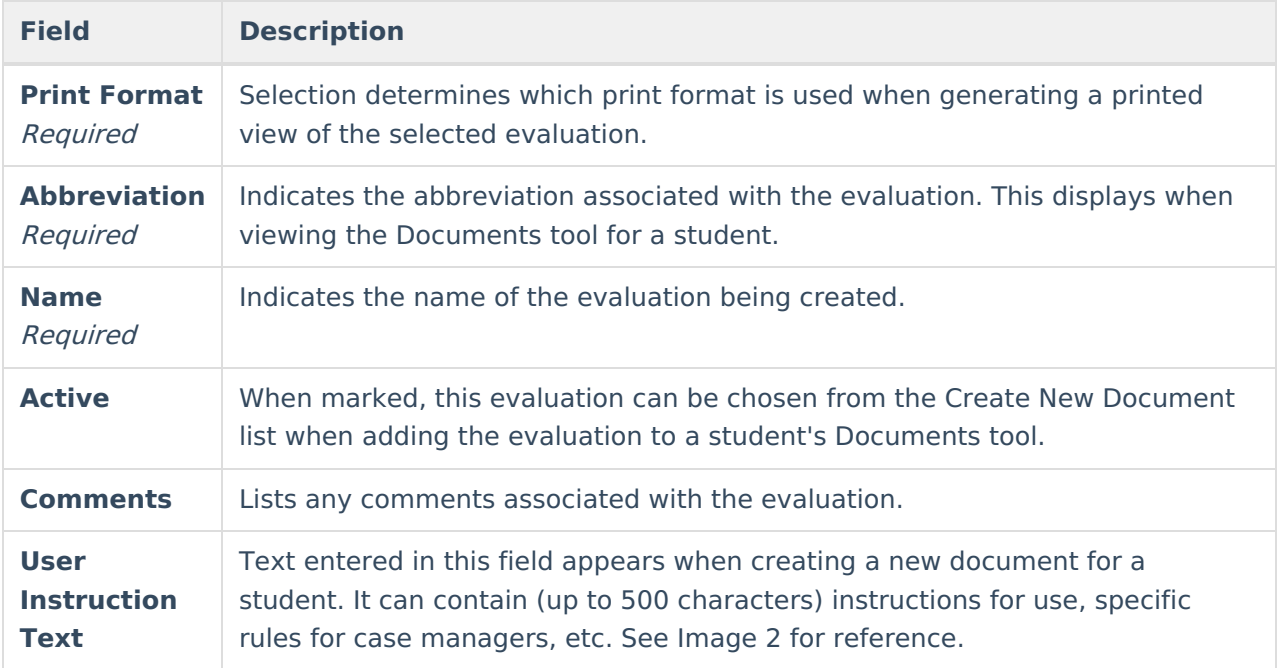

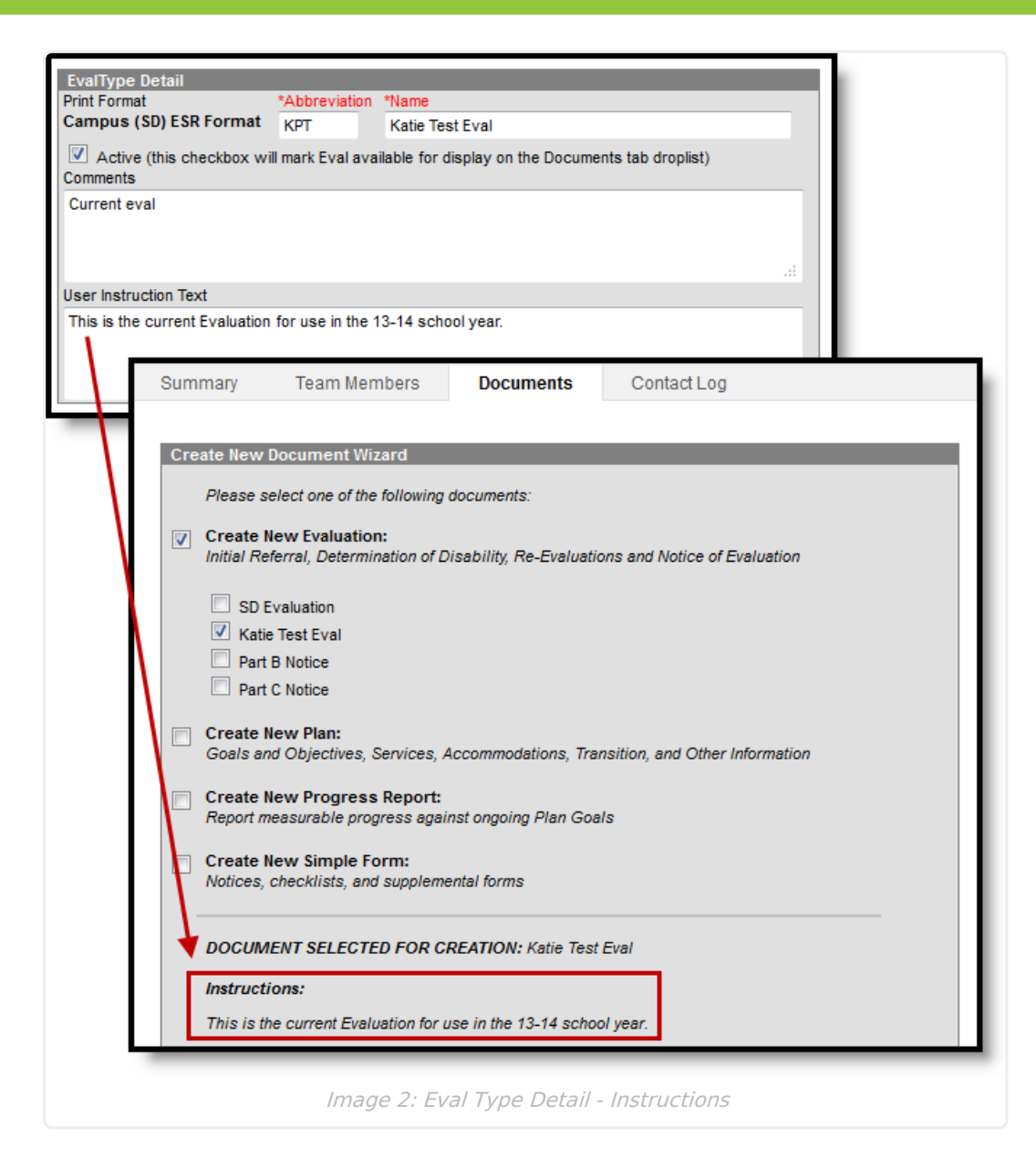

Inf<u>in</u>ite  $\lesssim$ Campus

### **Evaluation Type Editor Detail**

For each editor to include in an evaluation, mark the Active checkbox and determine the sequence of the editor. By default, the Sequence column is populated in the recommended order beginning with a value of 10 and increasing by intervals of 10 (10, 20, etc.). This value and order can be changed.

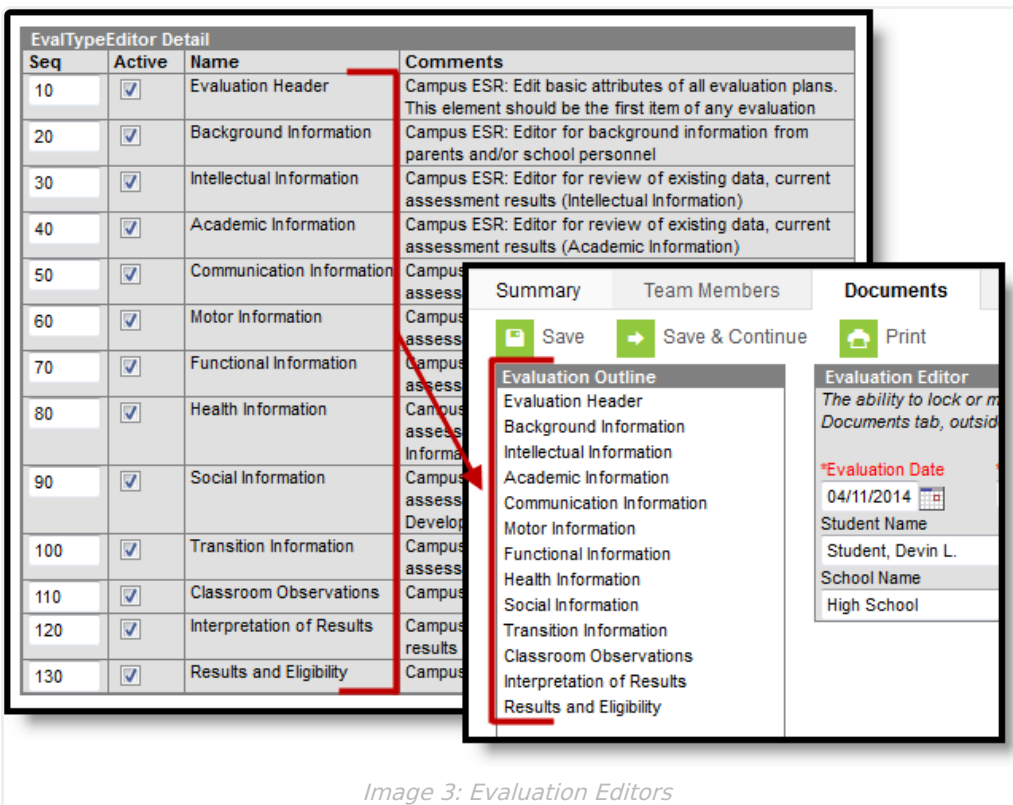

# **Create a New Evaluation Type**

- 1. Select **New** from action bar.
- 2. Select the **Print Format**. In most cases, the state or district will mandate which print format should be used for official reporting.
- 3. Enter an **Abbreviation** to identify the type.
- 4. Enter a **Name** for the type.
- 5. Mark the **Active** checkbox to make the evaluation type appear when creating a new document for a student.
- 6. Enter any **Comments** regarding the evaluation type.
- 7. Enter any **User Instruction Text** for the evaluation type.
- 8. Unmark the checkboxes for any **Editors**that should not be included in the evaluation.
	- Modify any **Seq**(uence) numbers to change the order in which the editors appear in the document.
	- Unmark the **Active** checkbox to remove an editor from the printed document.
	- Clear the **Seq**(uence) using the delete key to remove an editor from the plan type itself.
- 9. Click the **Save** button to save the evaluation type.